# **Guía para Proveedores NuevoS Inscripción en el Pre Registro del portal de YPFB Transporte S.A.**

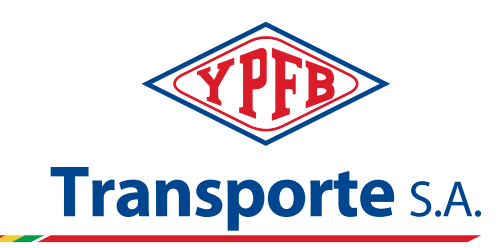

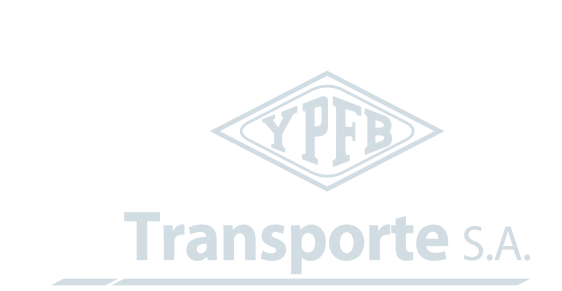

# **INSCRIPCIÓN EN EL PRE REGISTRO DEL PORTAL DE YPFB TRANSPORTE S.A.**

**1. Ingresar por el Navegador Google Chrome, en el buscador de Google introducir "YPFB Transporte" e ingresar al portal por el primer enlace que aparece como resultado.**

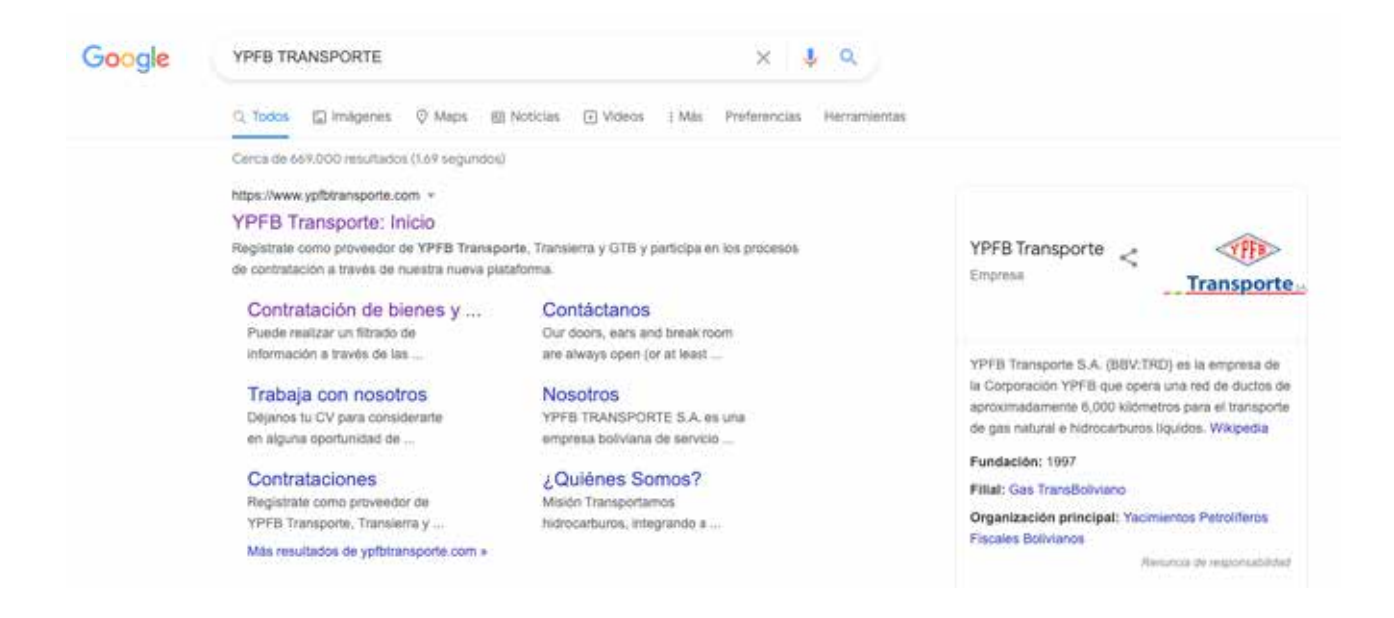

# **2. Ingresando al portal, puede entrar al pre registro por dos formas:**

#### **Forma 1**

**Transporte S.A** 

2.1 En los anuncios iniciales del Portal: encontrará planillas en animación deslizante con información referente a YPFB Transporte S.A. En la primera planilla llamada "REGISTRATE COMO PROVEEDOR", ingresará al pre registro dando click al botón "Formulario Único".

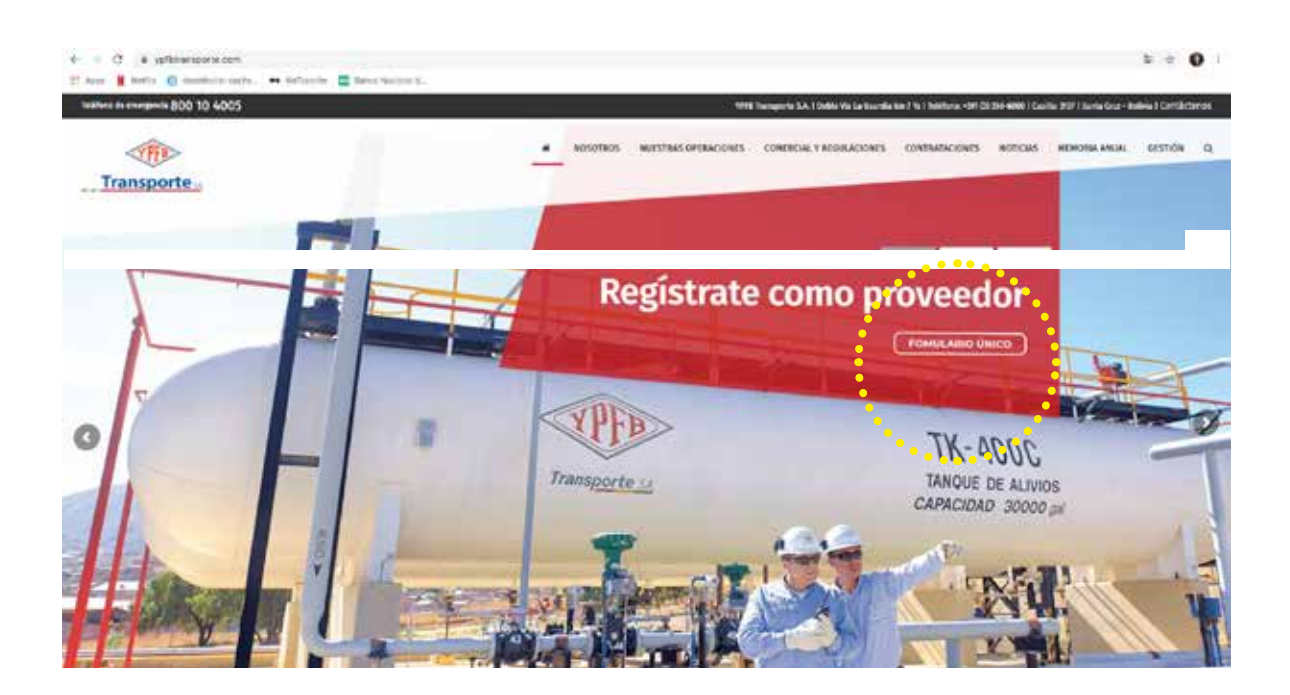

# **Forma 2**

2.2. Deslizándose hacia la parte media del portal, encontrará la sección "ZONA DE PROVEEDORES", dando tres opciones relacionados entre YPFB Transporte S.A. y nuestros Proveedores. Para ingresar al pre registro dar click derecho en la primera opción llamada "Pre Registro de Proveedores".

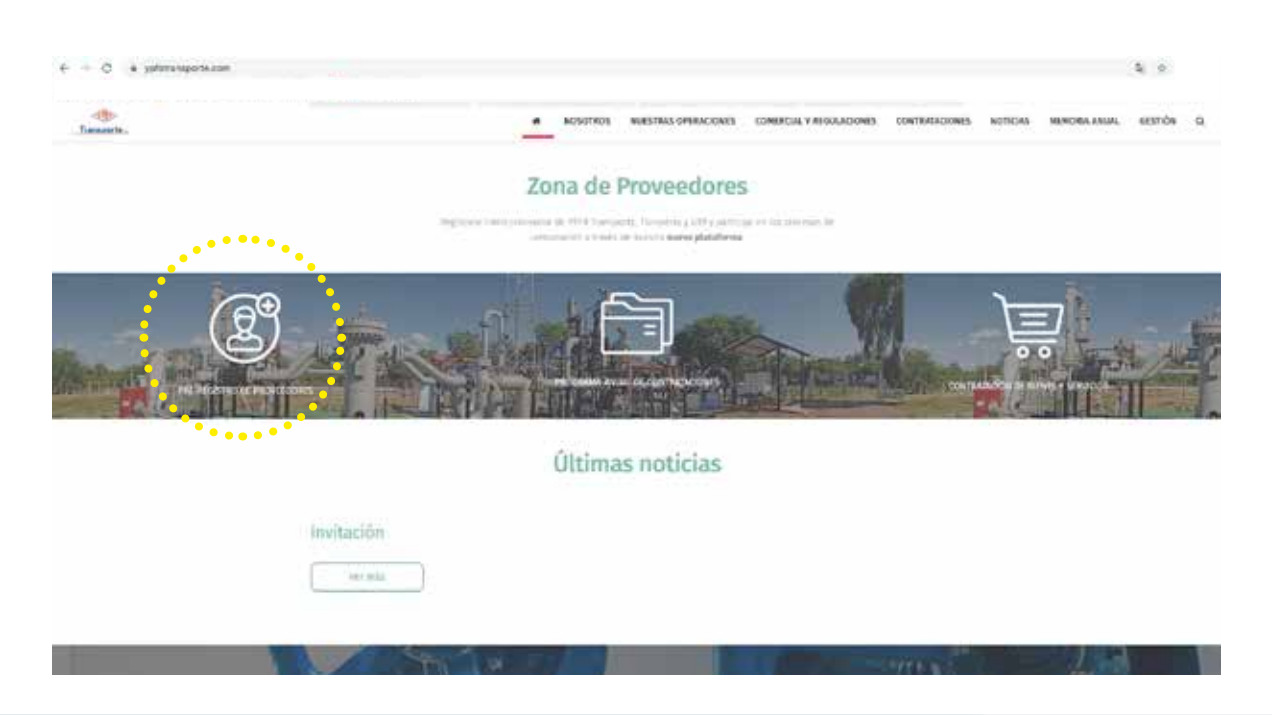

## **3. Al cargar la página, los llevará a un formulario "Auto-registro del proveedor", el cual debe llenar con la información requerida.**

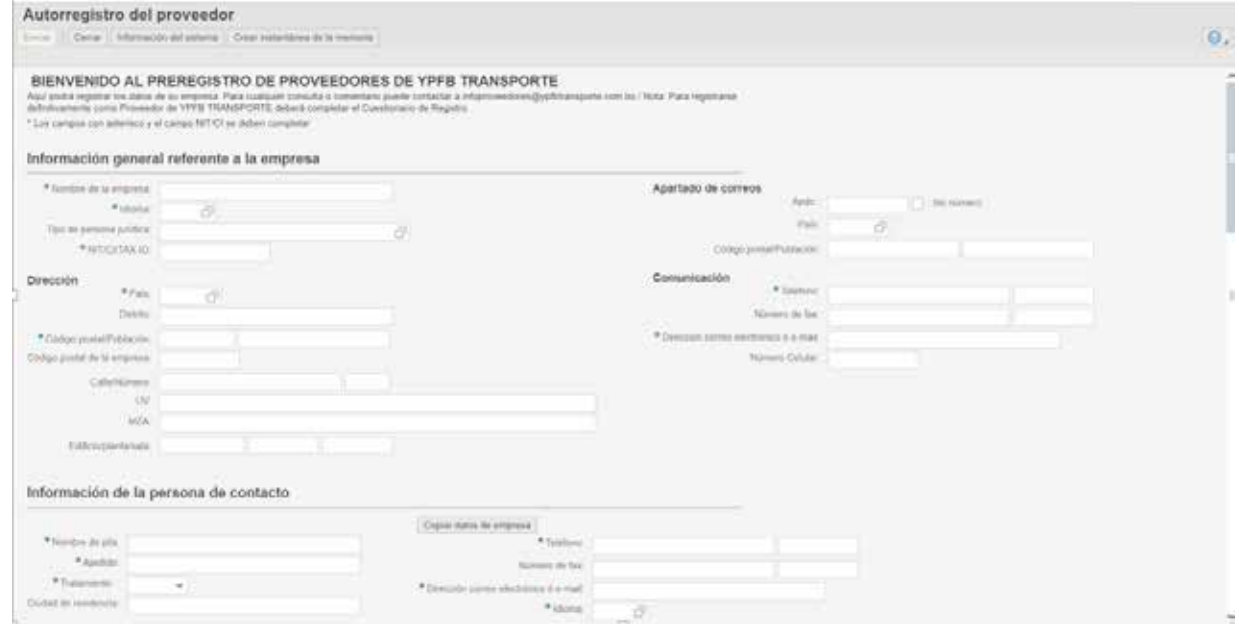

Tomar en cuenta que los enunciados que presentan un asterisco (\*) al inicio, es información que debe introducir de manera obligatoria. Sin la información correspondiente, el sistema no podría generar sus credenciales de acceso.

## 3.1. Información general referente a la empresa:

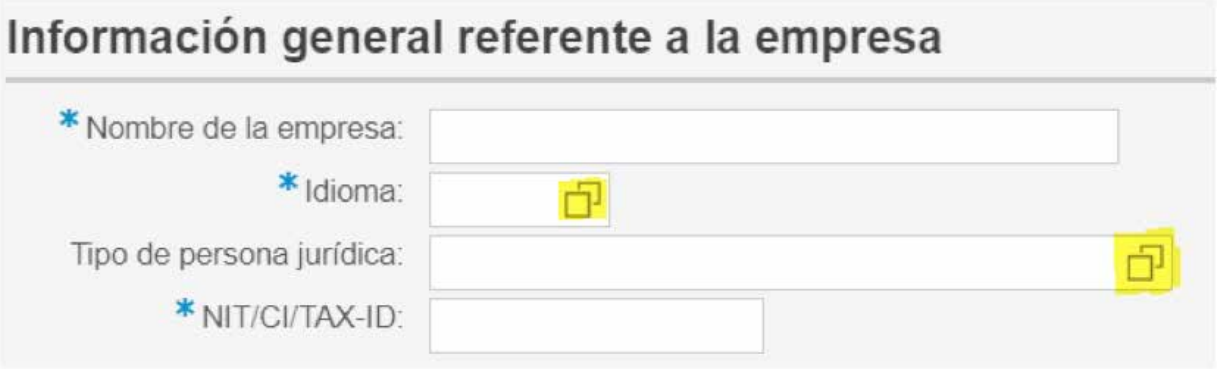

- Nombre de la Empresa: Corresponde a la Razón Social o Nombre Legal que indica su certificado como contribuyente tributario, (NIT, DUNs, Tax Payer ID, etc.). Nota 1: No confundir con el Nombre de Comercial o Nombre de Fantasía.
- Idioma: Ej.: ES (Español). Para ver los idiomas, con el pulsador de Click Izquierdo sobre la figura "  $\Box$ ", se sobrepondrá un cuadro donde debe buscar su idioma de preferencia.

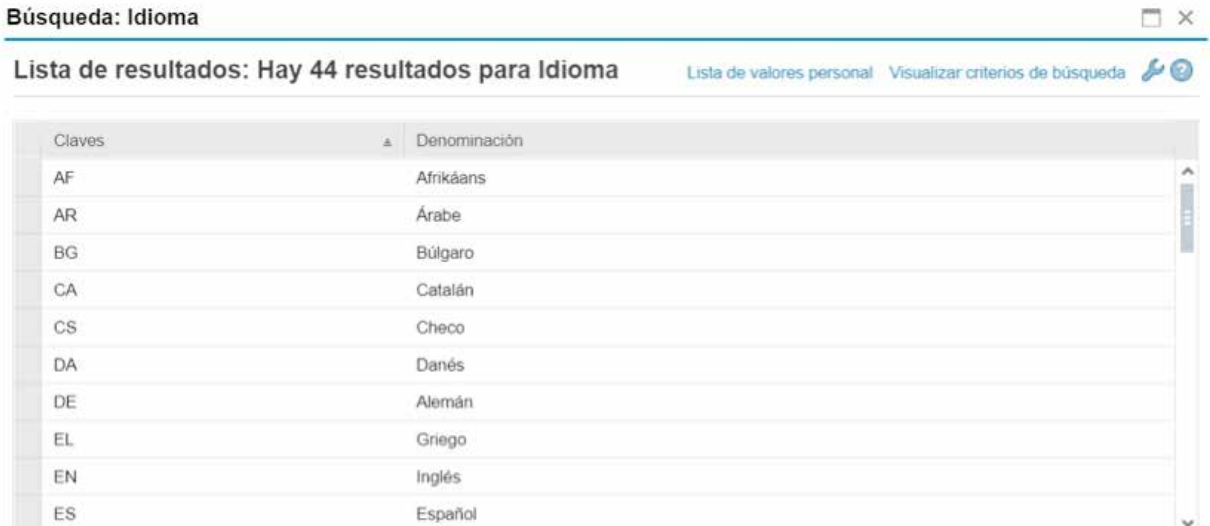

• Tipo de Persona Jurídica: Indicar el tipo de Sociedad Comercial de su Empresa (Sociedad Anónima, Sociedad de Responsabilidad Limitada, etc.). Para ver las opciones, con el pulsador de Click Izquierdo sobre la figura " ", se sobrepondrá un cuadro donde debe buscar el correspondiente.

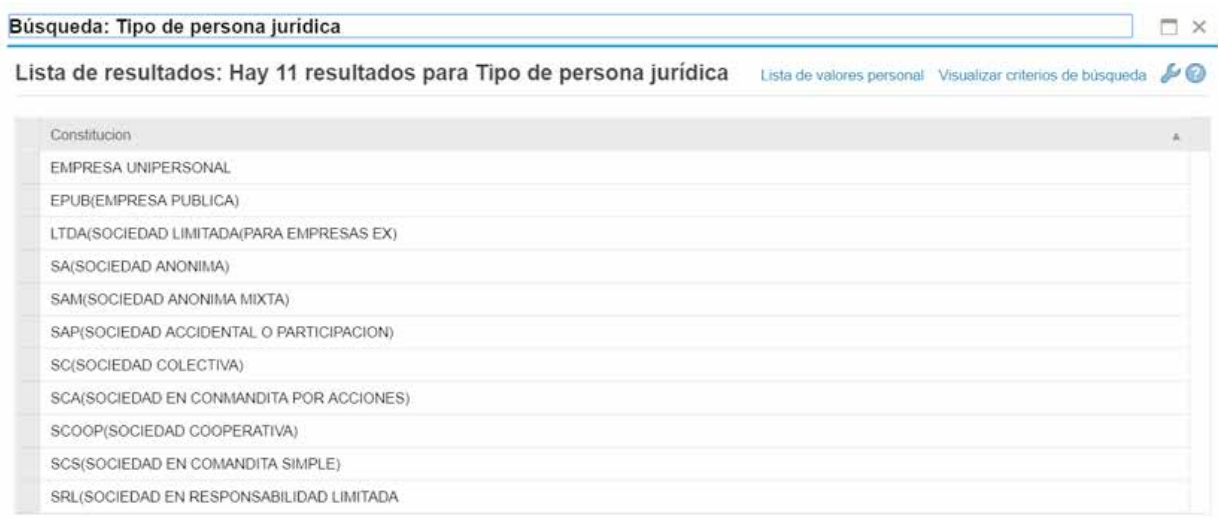

• NIT/CI/TAX ID: Corresponde a su Número o código de Identificación tributaria, indicado en su certificado de Inscripción de Contribuyentes Tributarios.

## 3.2. Dirección

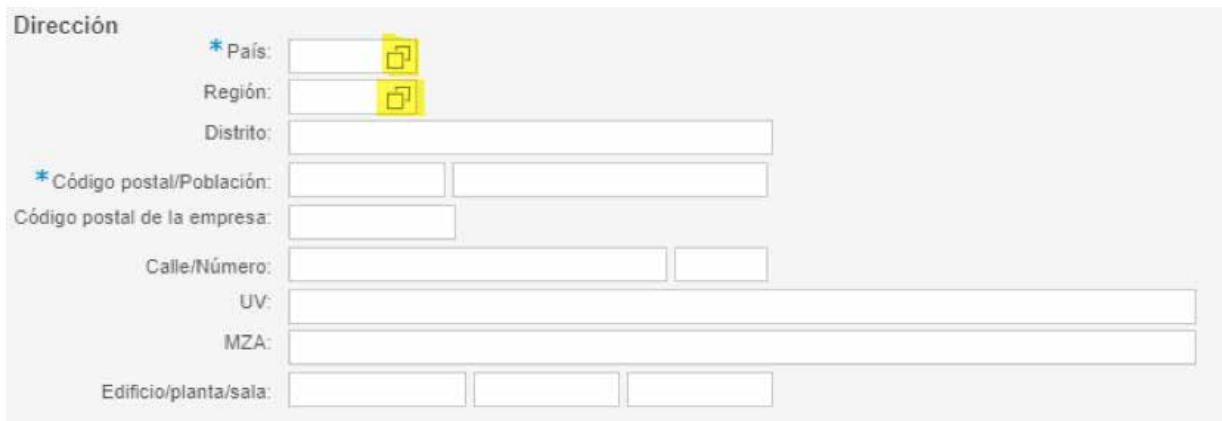

• País: País donde se encuentra ubicada su empresa. Puede seleccionar su país dando click izquierdo sobre la figura " [ ] "; del mismo se sobrepondrá un cuadro, haga click izquierdo nuevamente en "valores (todos)" y elija el correspondiente.

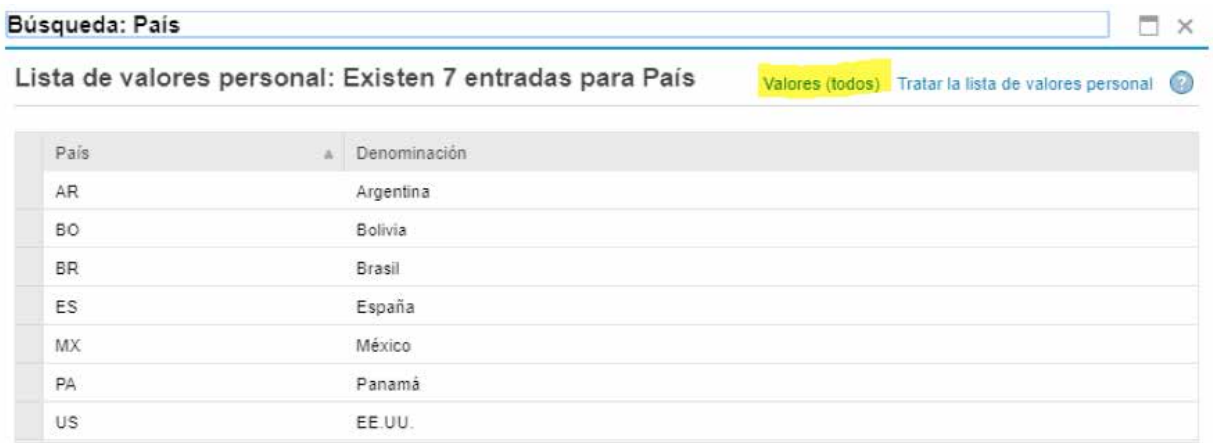

- Región: Indicar el Departamento, estado o provincia, donde se encuentre su Empresa. De la misma manera, dar click izquierdo sobre la figura " n conde se sobrepondrá un cuadro indicando los correspondientes por el país elegido anteriormente.
- Distrito: En caso de tener esa información, registrarla.
- Código Postal/Población: Es un número único que identifica el País y ciudad donde reside la empresa, puede consultar por internet el mismo. En el cuadro siguiente, registrar a la ciudad que corresponde el código.
- Código postal de la empresa: En caso de tener esa información, registrarla.
- Calle/Número: Insertar la dirección física donde está ubicada su empresa (Avenida, calle). En el cuadro siguiente indicar el número del domicilio de su empresa.
- UV: Es un número que identifica al Barrio, Urbanización o Zona, generalmente se encuentra en documentos legales. En caso de tener esa información, colocarla.
- MZA: Es un número que identifica la manzana o cuadra, generalmente se encuentra en documentos legales. En caso de tener esa información, colocarla.

• Edificio/planta/sala: en caso de que la ubicación de la empresa se encuentre en un edificio comercial o de negocio, indicar el nombre del edificio, en que planta se encuentra y el número de sala u oficina, si corresponde.

#### 3.3. Comunicación

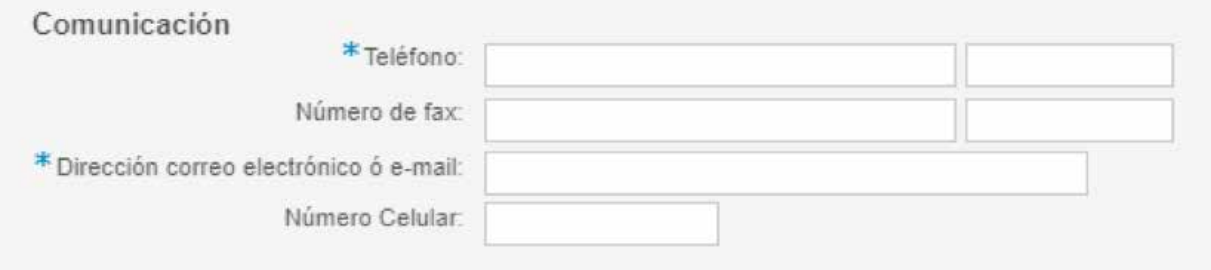

- Teléfono: Registrar Número Telefónico de contacto, en el cuadro de al lado colocar si tiene número o código interno, si corresponde.
- Número de Fax: Registrar Número de Fax de contacto, en el cuadro de al lado si tiene número o código interno, si corresponde.
- Dirección de correo electrónico o e-mail: Registrar correo electrónico de contacto al cual llegará información de sus credenciales de acceso, invitaciones a procesos de licitaciones, etc.
- Número Celular: Registrar Número de Celular de contacto.

#### 3.4. Información de la persona de Contacto

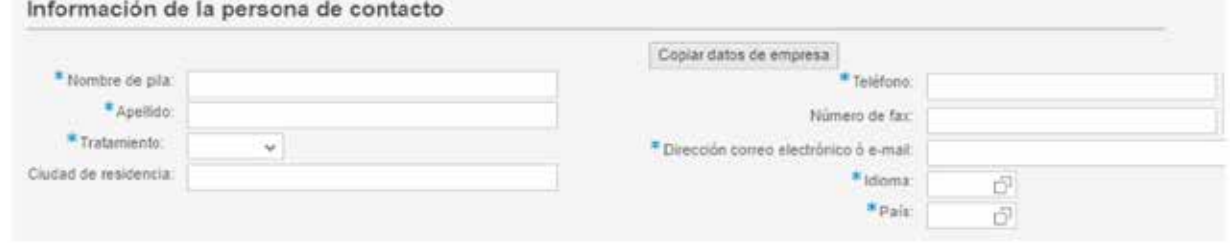

- Nombre de pila: Indicar el Nombre o Nombres de la persona que mantendrá contacto con los correos enviados por YPFB Transporte S.A.
- Apellido: Apellido o apellidos de la persona de contacto.
- Tratamiento: Indicar el Tratamiento de Señor o Señora.
- Ciudad de Residencia: Nombre de la ciudad donde vive la persona de contacto.
- Copiar datos de empresa: Presionar el botón, para que pueda copiar a los espacios de abajo, con la información ya colocada en la parte superior.

#### 3.5. Categorías de Rubros Disponibles

En esta sección del formulario, debe indicar a qué rubros está inscribiendo su empresa. Puede marcar varios. Esta información debe estar respaldada.

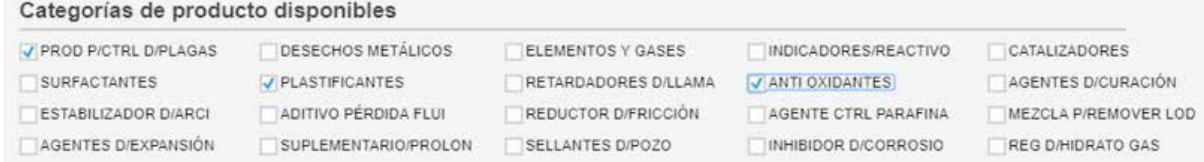

# 3.6. Gestión de calidad

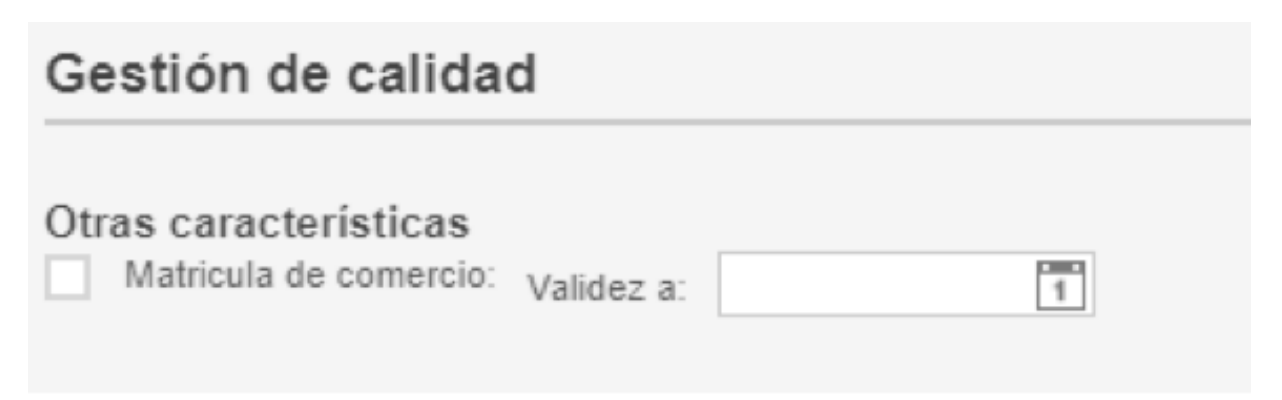

En caso de tener matricula de comercio (Empresas Bolivianas), marcar el recuadro e indicar su fecha de validez, si corresponde.

# 3.7. Declaración de protección de Datos.

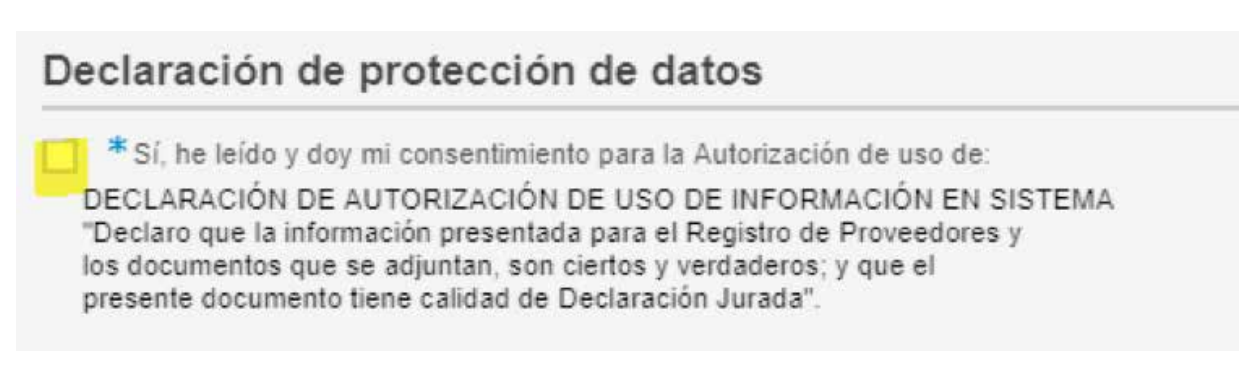

En esta sección debe marcar el recuadro de manera obligatoria.

Si todo se encuentra correcto, en la parte superior del formulario se habilitará el botón de "Enviar", aparece en un color amarillo.

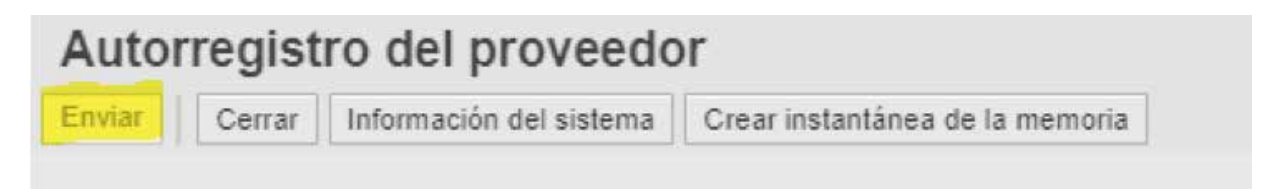

Presionar el botón y se sobrepondrá un cuadro de confirmación de envío del formulario de Pre-Registro. Así mismo el sistema enviará al correo electrónico registrado en el formulario, un link, que lo redirige a su correspondiente cuestionario. Para ingresar al mismo le pedirá credenciales de acceso (Usuario y contraseña).

Una vez terminado el proceso de "Pre Registro de Proveedor" debe ponerse en contacto por correo electrónico con Gestión de Proveedores (Registro.ActualizacionProveedores@ypfbtransporte.com.bo), indicando la siguiente información:

- Nombre de su empresa.
- Número de Identificación como Contribuyente Tributario.
- Tipo de sociedad comercial.
- Nacionalidad de su empresa.
- Fecha y hora que realizó su pre registro (si es posible una captura).

Además de ello debe adjuntar, el Certificado de Contribuyente Tributario, donde se evidencie su Razón Social y Número/Código de Contribuyente Tributario.

De esa manera nosotros como Gestión de Proveedores procederemos a solicitarle documentos de respaldo que avalen su pre registro, en el cual, pasando por la revisión, se procedería a dar la conformidad para su registro en la Base de Proveedores. A la aceptación de su Registro, en cuestión de horas, el sistema enviaría sus credenciales a su correo electrónico de contacto para que pueda ingresar al portal de YPFB Transporte S.A.

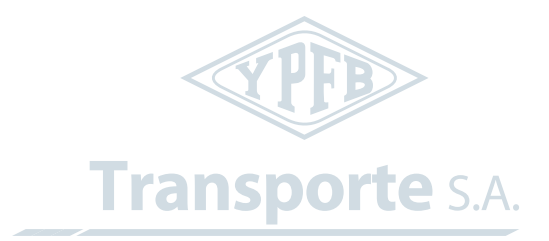

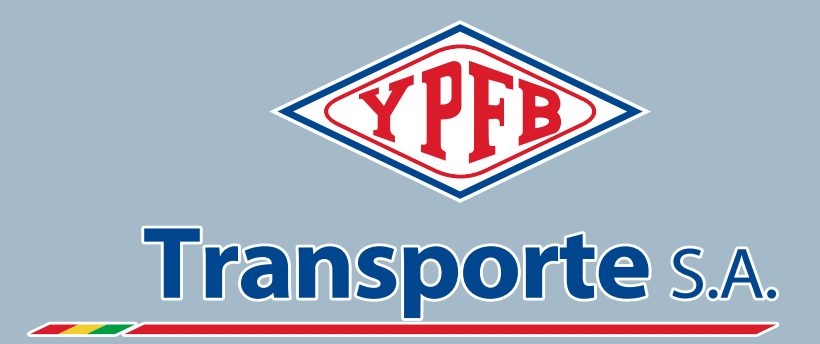

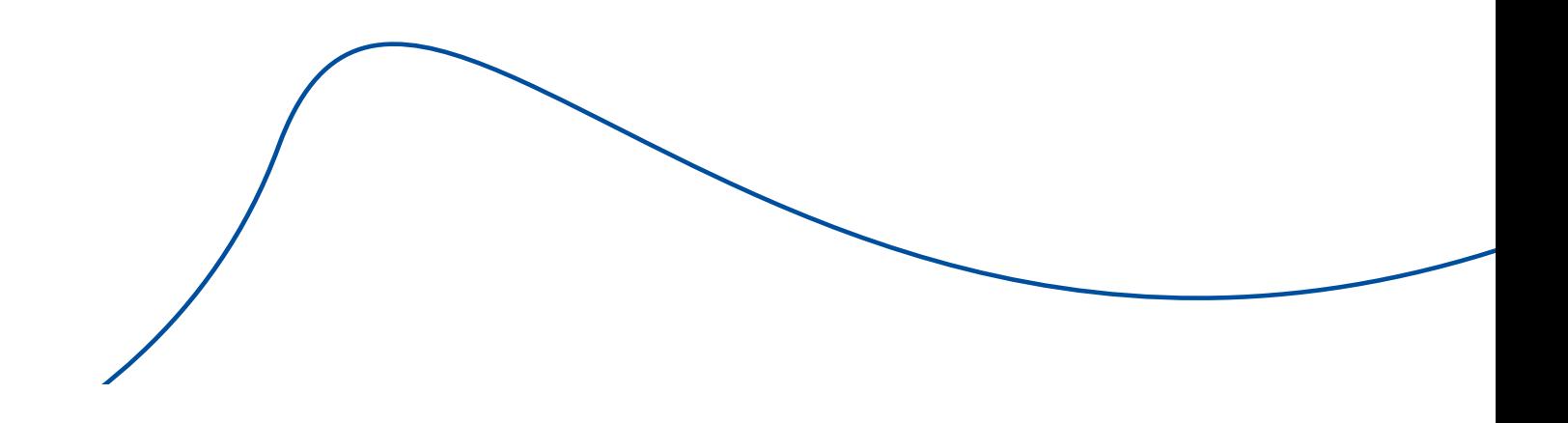